## **How to record grades**

When you have read and graded your student's hand-in, you must record the grade in Digital Exam. You do this the following way:

- 1. Go to "Grade" and click on the little arrow, after which the gradings list will emerge.
- 2. Choose the right grade for the student.
- 3. *Notice*: Your status will now show that you have graded the assignment and are ready to record the result, if you agree with your co-examiner. You can also see the status from your co-examiner.

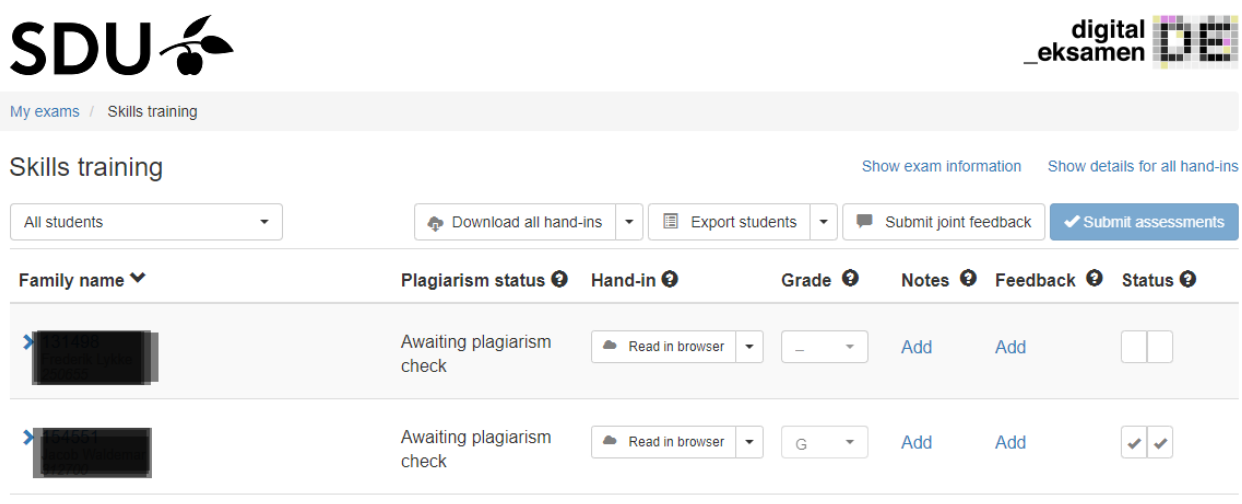

## **How to submit assessments**

When you have recorded the grades, you must submit the assessments. You do this the following way:

- 1. Click on the blue button "Submit assessments" *Results*: A new screen will open in a pop-up window where the 'first name' category allows you to select the student whom you *don't* want to report a grade for.
- 2. If you want to change the language, you can do it here for each student. You must change the language if the field is incorrect.
- *3.* Once you have verified that the grades submitted are correct, click "submit". The grades of the selected students will then be sent to the student administration system STADS.

*Notice*: This mean that the grades are locked, and you can no longer make any changes.

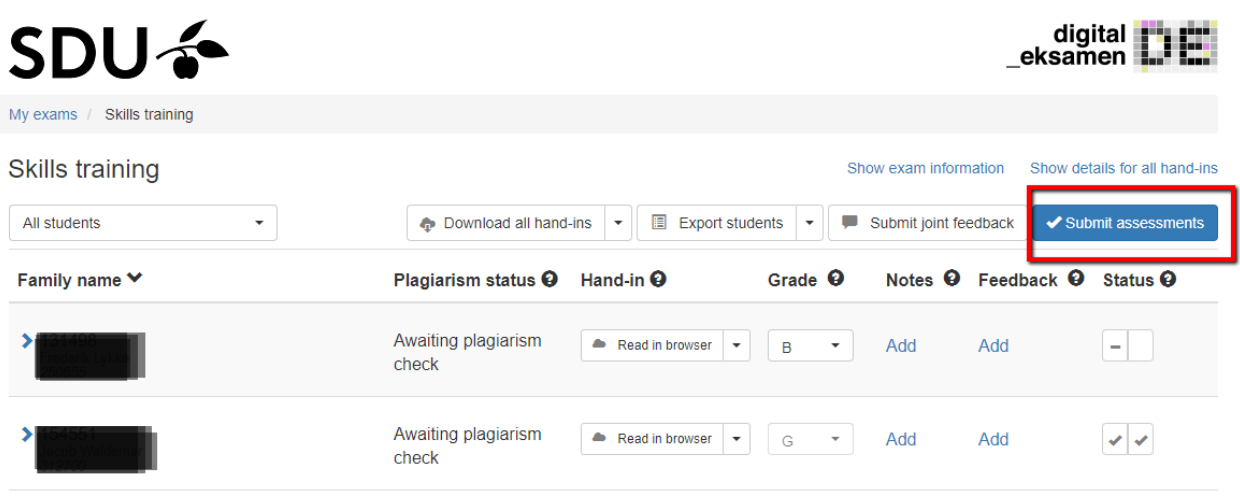

If one or more grades don't correlate to what a co-examiner has recorded, a message of error, stating which student has received different grades, will be sent to the examiner who has given the last grade.

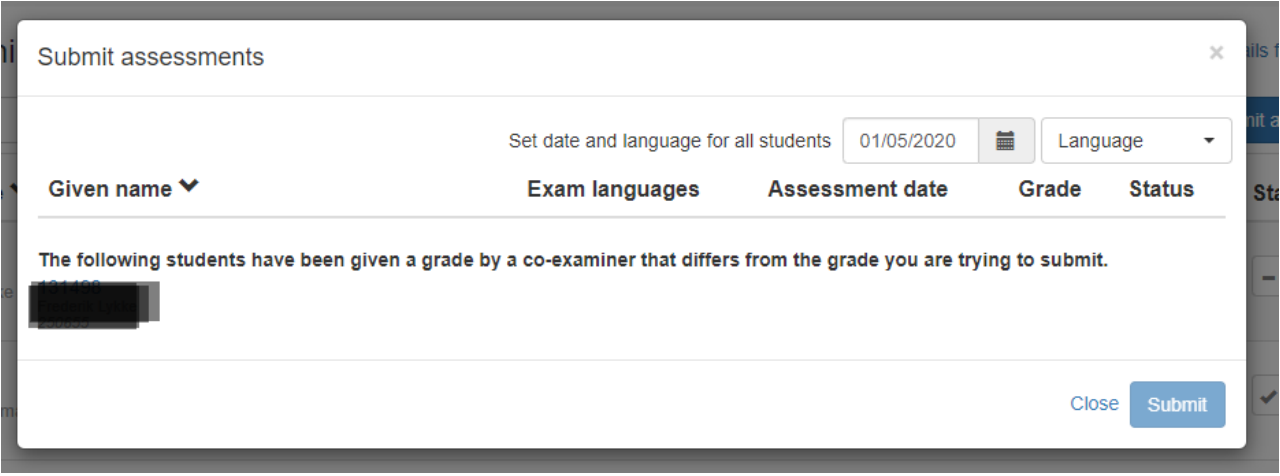

## **How to grade through Excel**

It is possible through the system to download an excel file (csv file) in which you can grade to the students you have been assigned. To do this, follow these steps:

- 1. Refer to the "Export student" menu
- 2. Click "Export students"

Fill out the excel file with grades in the column "grades"

Save the file

3. Click "Import students"

*Results*: all the grades are now importet and can be seen under "grades"

When you and your co-examiner have agreed upon all grades, you must report the grades the same way as described above.

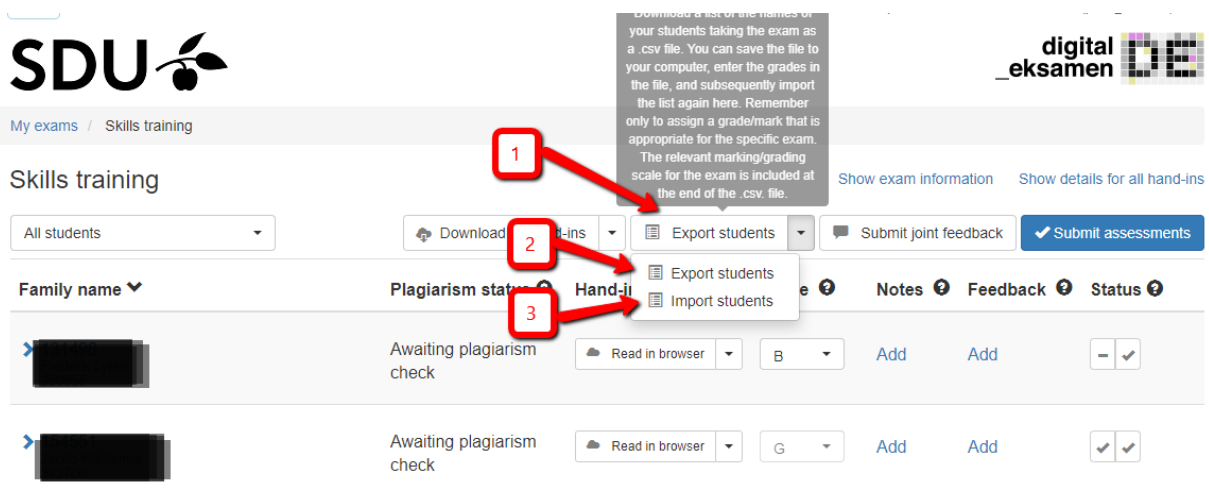